# How to update ENC DataVault lite

### **Notes for this update**

- This update changes the format of Vault and backups, so you will not be able to access with past versions of application. After updating, please use the latest version stored in the SL-E series.
- Before update, we recommend backing up your data by using the built-in Backup feature in the Tools menu. After updating, we also recommend changing your password and restore backup data.
- Backup and restore require time depending on the amount of data. Do not perform backups and restores while running on battery, as the encrypted or backup files may be damaged if the power is turned off while working.

### **Back up data in ENC DataVault lite before update**

### **OPTIONS**

There are a couple of options that should be set prior to using the Backup and Restore Feature.

1. From the Tools menu, click on Options

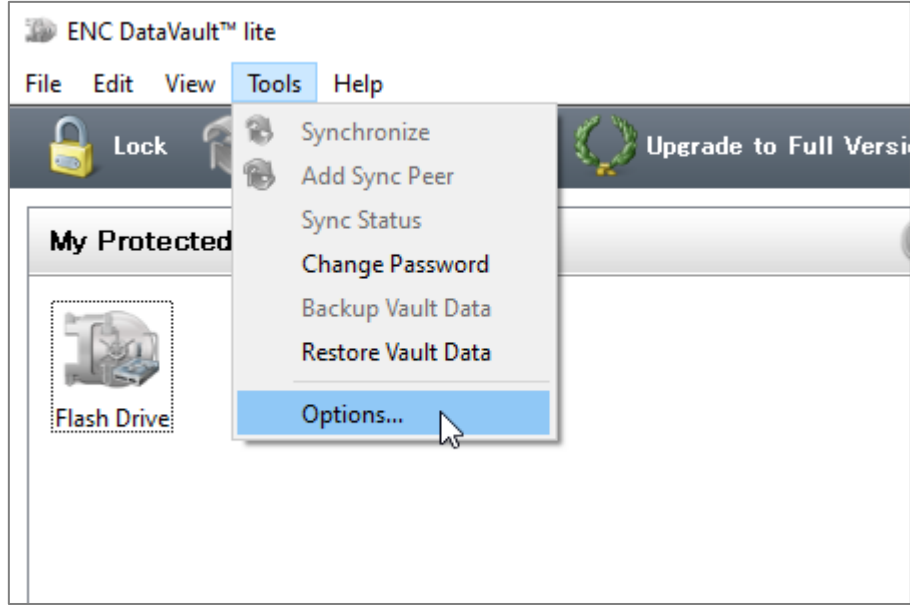

2. Select the Locations Tab and choose your desired options.

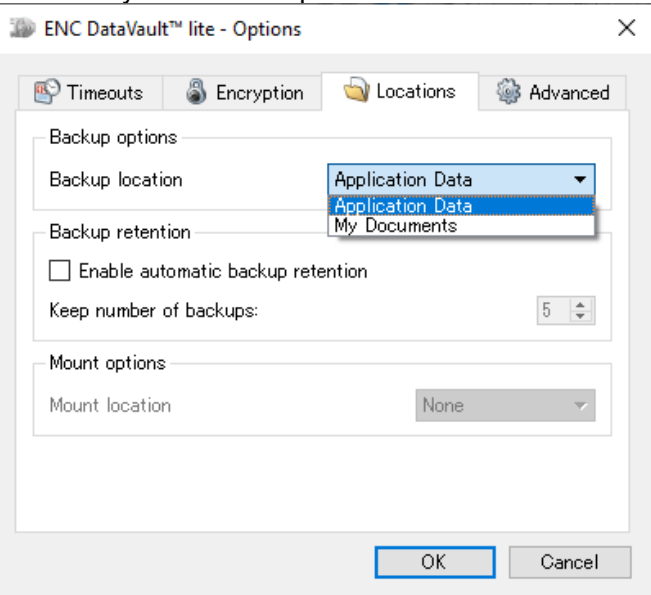

Backup Location: Saves backups to the selected location (Windows 10) Application Data = C:¥Users¥<*Local User>*¥AppData¥Local¥ENC Security BV¥ENCDataVault lite¥Backup My Documents = C:¥Users¥<*Local Use>r*¥Documents¥ ENCDataVault lite ¥Backup

Backup Retention: The Backup feature creates a new encrypted copy of the data on the hard drive. Old backups are not deleted and consume space on the hard drive unless Enable Automatic Backup Retention feature is selected. Backup Retention feature will limit the number of retained backups to the number entered and erase the oldest backup when the number is exceeded.

Mount Options: Not available without Upgrade to Full Version of ENC DataVault

### **BACKUP**

To BACKUP DATA in your ENC DataVault lite vault, follow these steps:

1. From the Tools menu, click on Backup Vault Data.

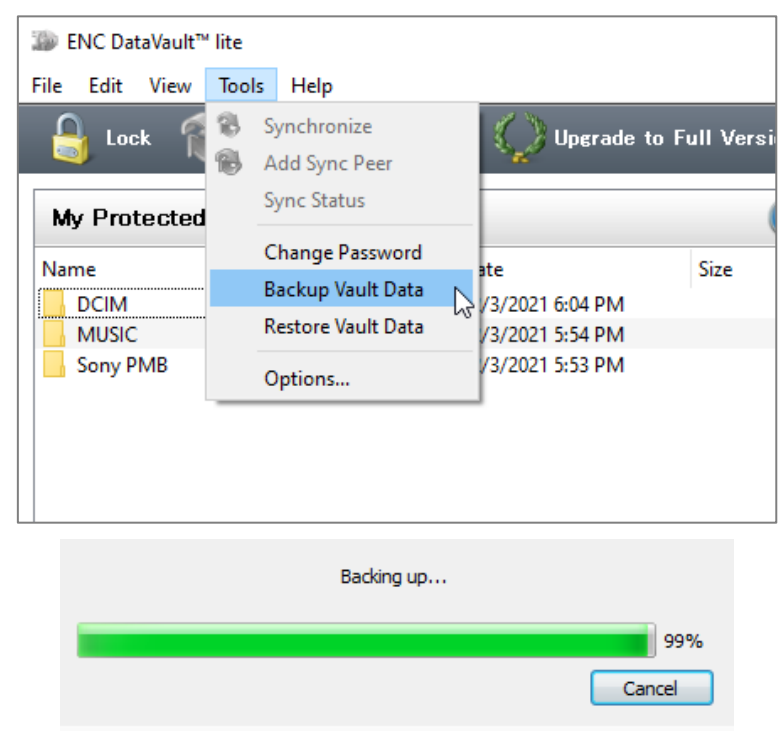

2. Once the backup is done you will see the below message

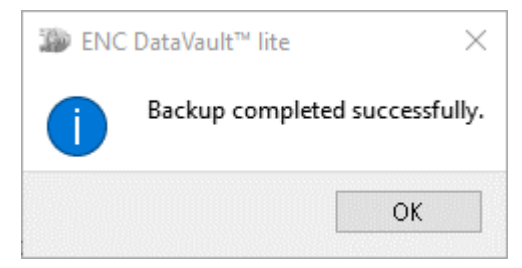

### **Update from ENC DataVault lite application**

**Note: If you can't update from ENC DataVault lite, you can download latest version from download page.** [Software Download for Sony External Drive For SL-E series](https://www.sony.net/Products/memorycard/en_us/ssd/software2/index.html)

1. Open the ENC DataVault lite application on Windows or Mac, and go to Help then click Check For Updates.

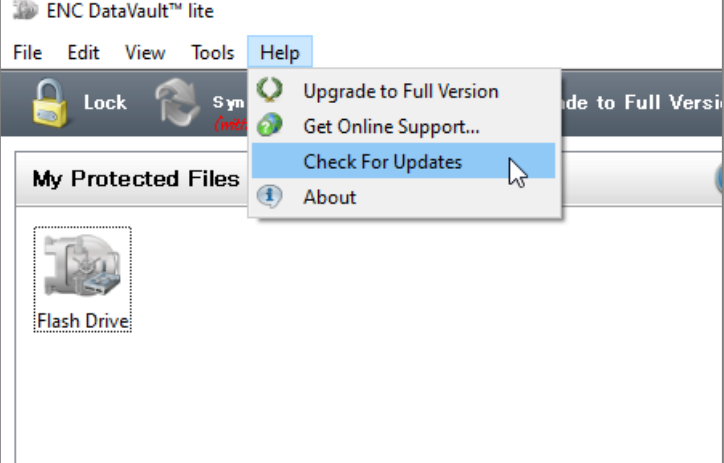

2. Click Check for Updates now to check for updates.

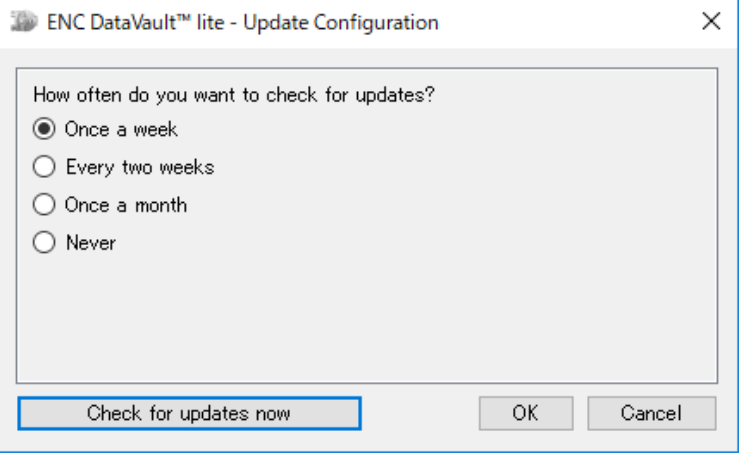

3. The app will start check for updates.

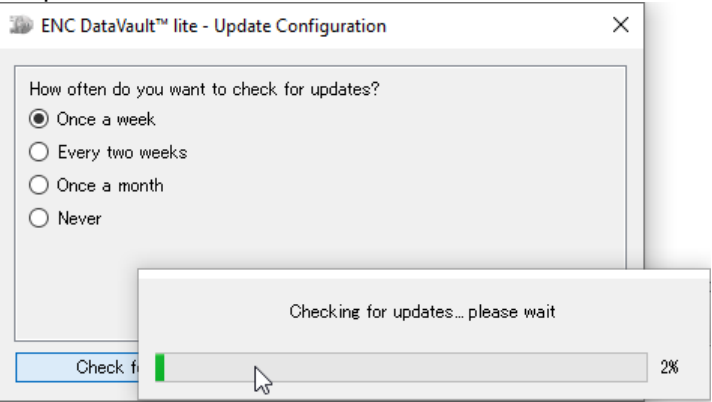

4. Click Update to start upgrading to latest version of ENC DataVault lite.

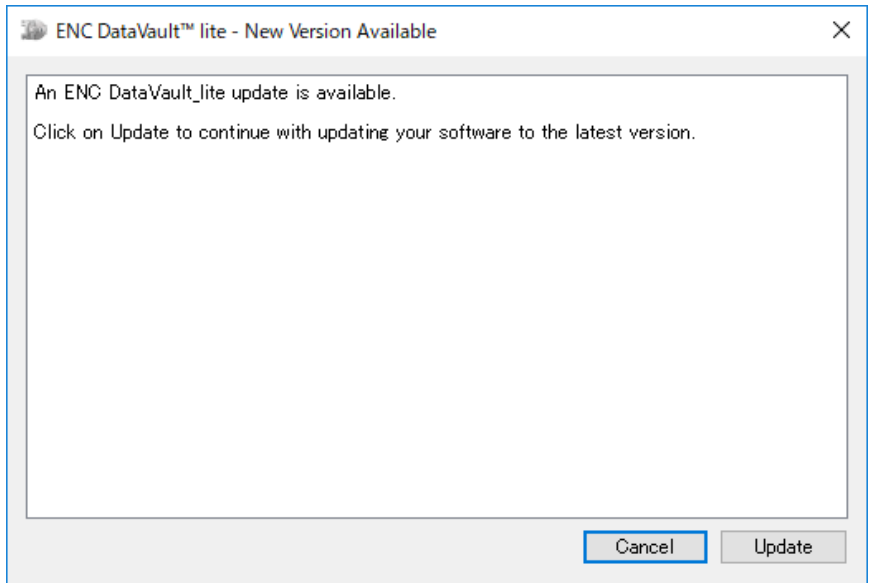

## 5. The application starts download the update.

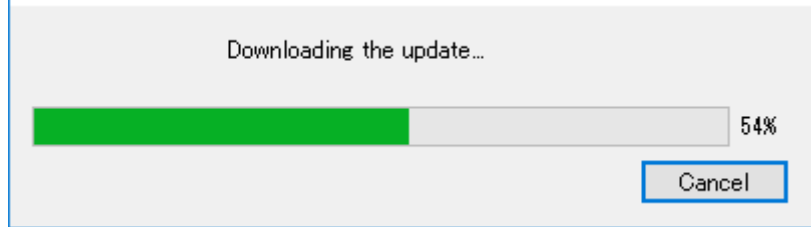

6. The application will update automatically then click OK for restart.

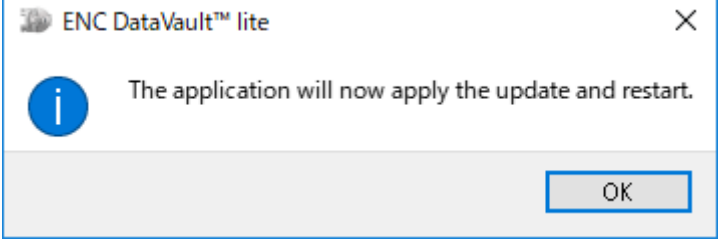

### **Change password**

1. Open the ENC DataVault lite Desktop Application from Sony SSD SL-E series on Windows or Mac.

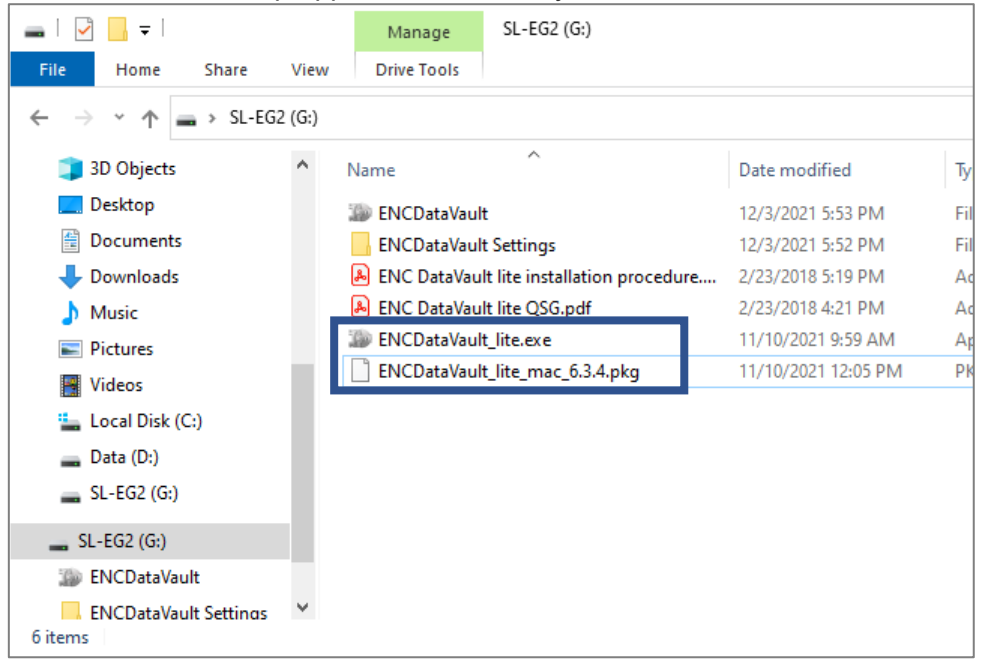

2. Enter your password and click Login

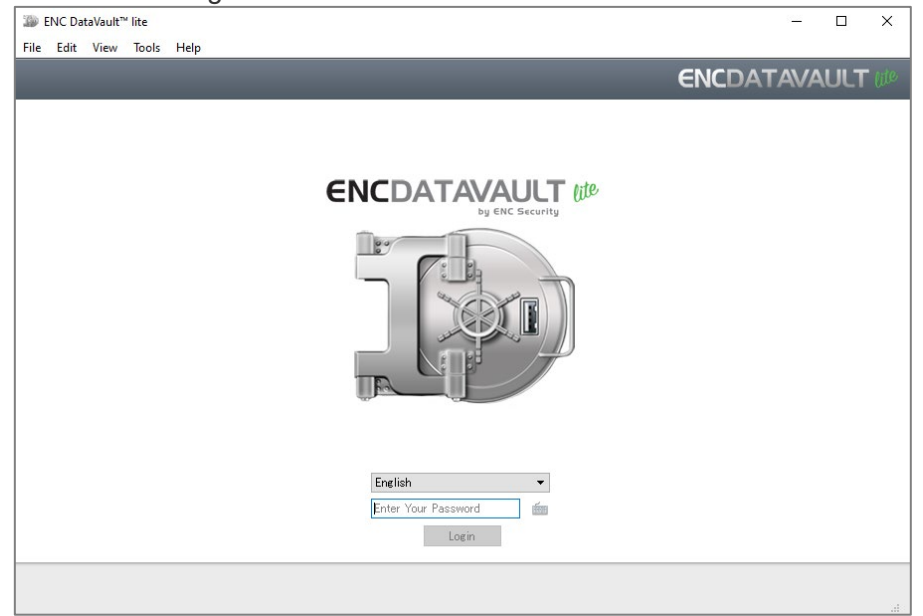

3. When you Login for the first time after update, the notes will be indicated.

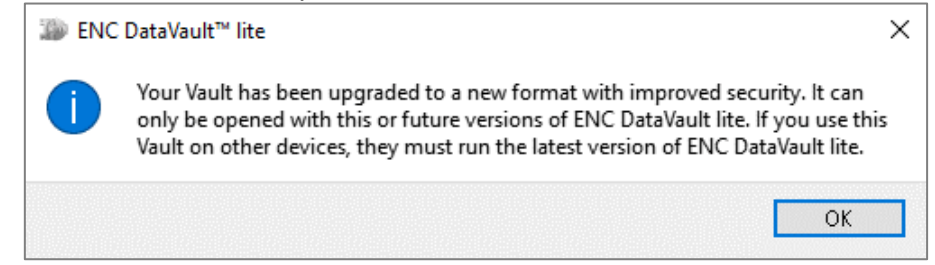

4. Click OK to access the content in the vault

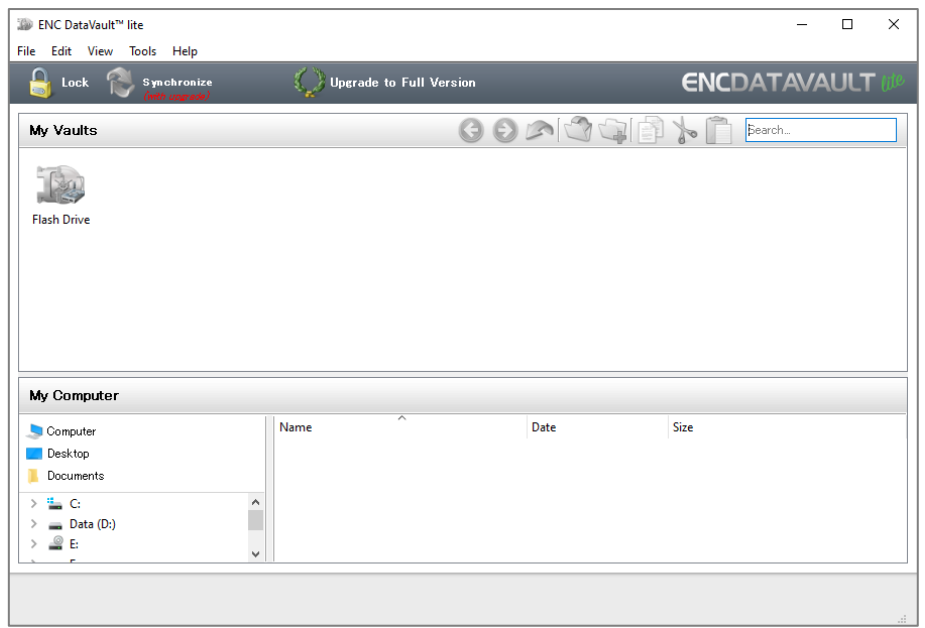

5. Go to Tools then click Change Password

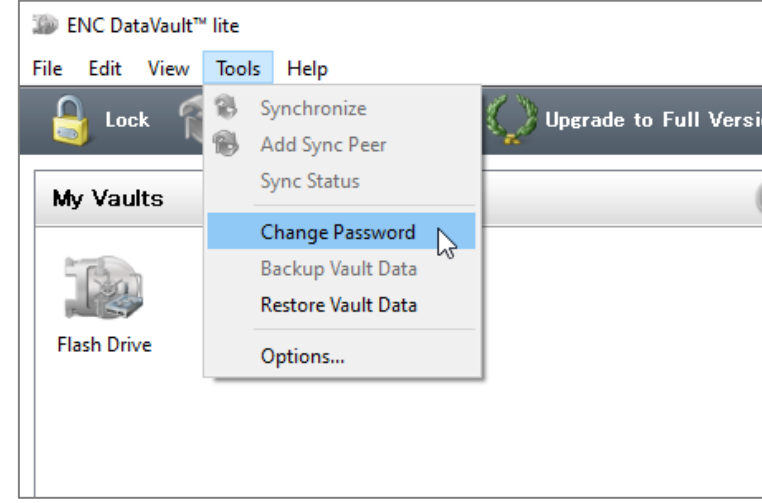

6. Enter your current password and new password, then click OK to change your password

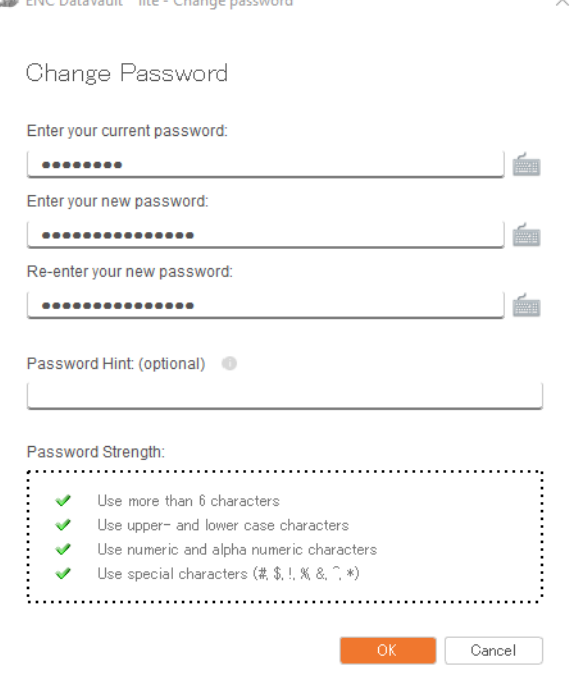

 $\ddot{\phantom{0}}$ 

### **Restore your data into ENC DataVault lite**

#### **RESTORE**

Warning: When restoring the encrypted data from a backed-up vault, it will delete all files in the current vault. The backed-up vault replaces the current vault in this process. Please make sure your vault is empty or save all files from the current vault to another location before proceeding.

1. From the Tools menu, click on Restore Data.

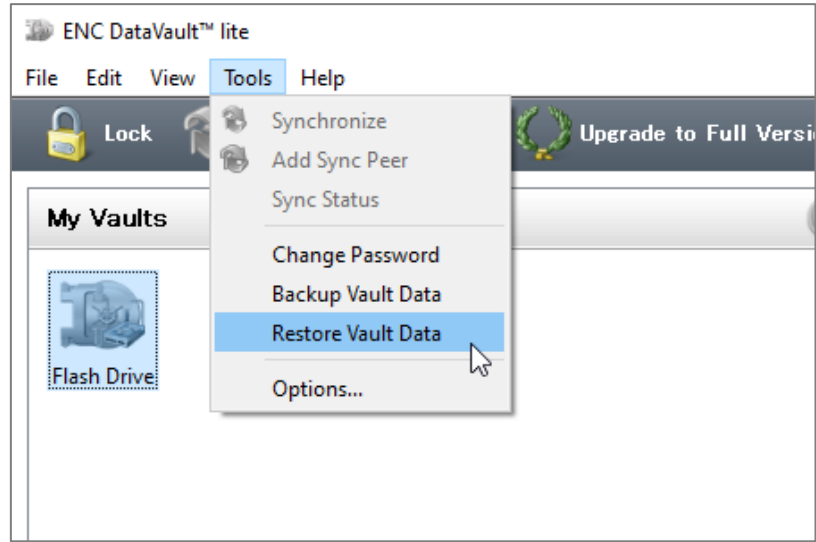

2. Choose Flash Drive for the location to be restored from the backup file using drop-down menu and click NEXT

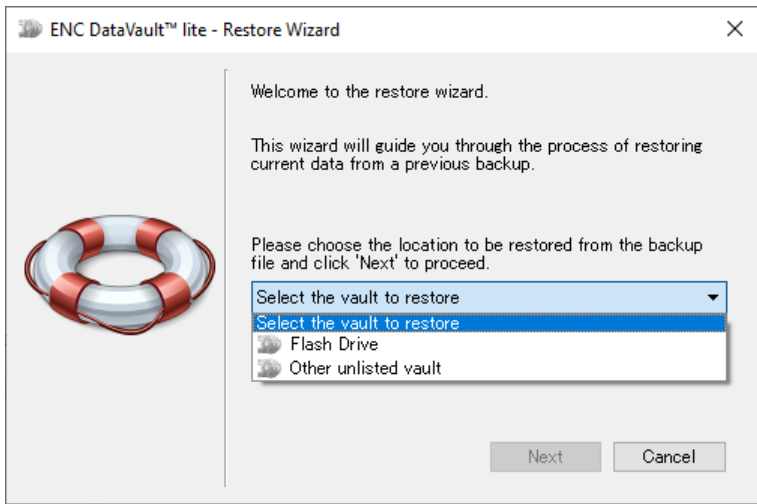

3. Select the latest backup to be restored and click NEXT.

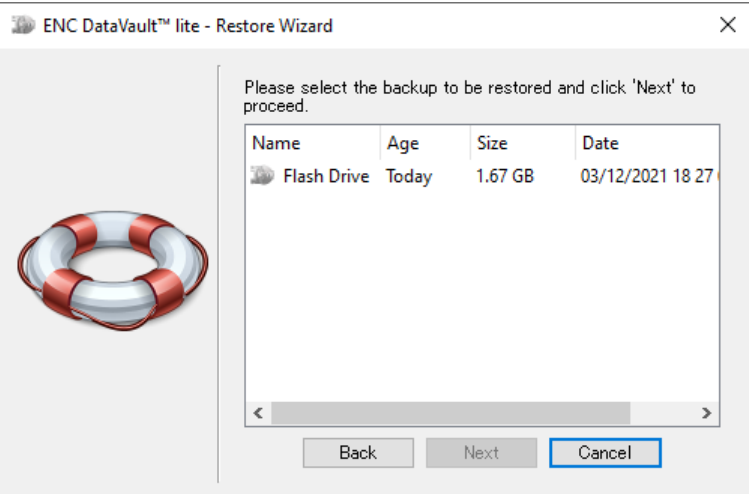

Note: The most recent backup will be at the top.

4. Click RESTORE for the restore operation to start

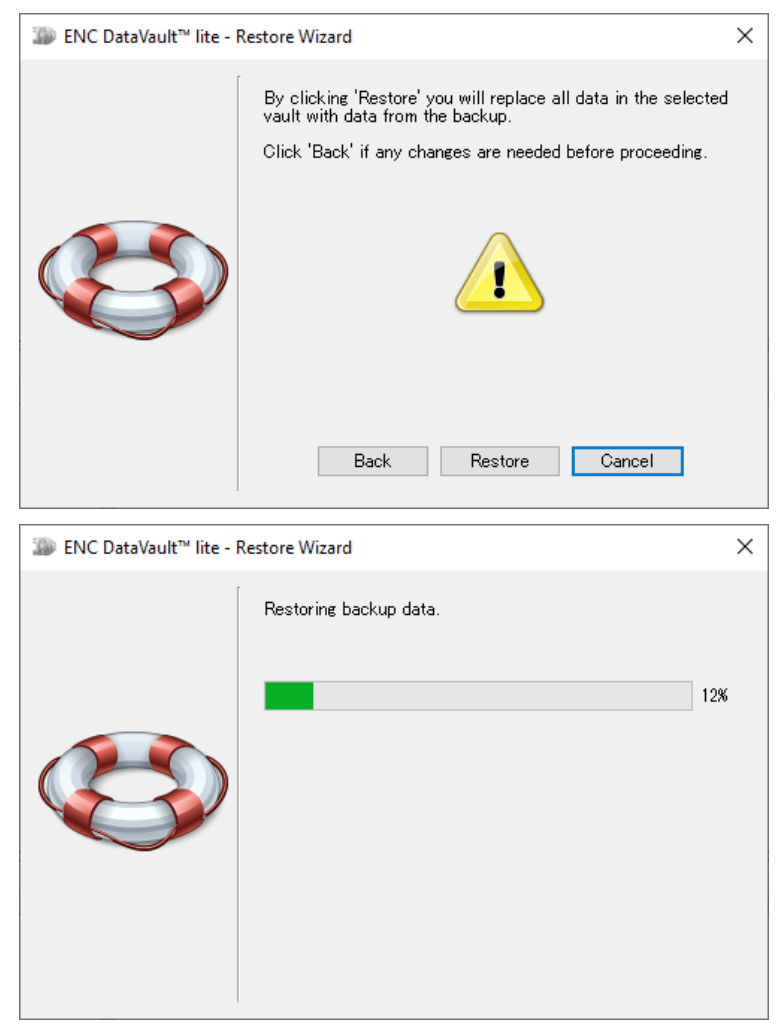

5. Once the restore operation is finished, it will show the following message. Just click on Close to access the vault again.

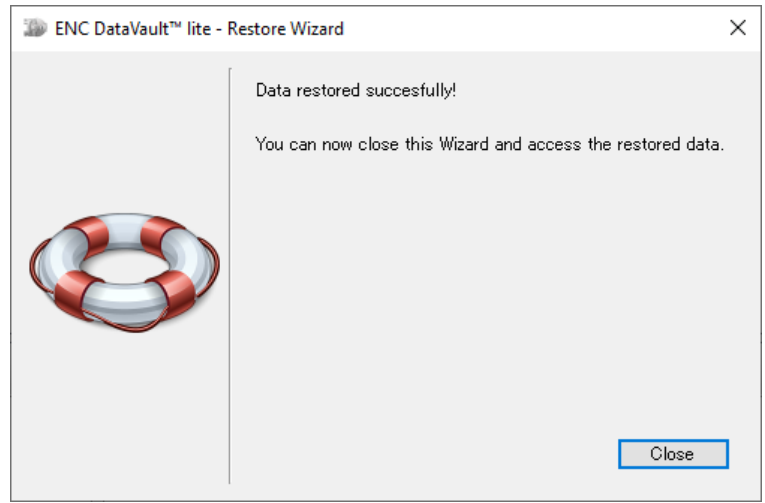